#### Statement

This equipment has been tested and found to comply with the limits for a Class B digital device, pursuant to Part 15 of the FCC Rules. These limits are designed to provide reasonable protection against harmful interference in a residential installation. This equipment generates uses and can radiate radio frequency energy and, if not installed and used in accordance with the instructions, may cause harmful interference to radio communications. However, there is no guarantee that interference will not occur in a particular installation. If this equipment does cause harmful interference to radio or television reception, which can be determined by turning the equipment off and on, the user is encouraged to try to correct the interference by one or more of the following measures:

- -- Reorient or relocate the receiving antenna.
- -- Increase the separation between the equipment and receiver.
- -- Connect the equipment into an outlet on a circuit different from that to which the receiver is connected.
- -- Consult the dealer or an experienced radio/TV technician for help.

Changes or modifications not expressly approved by the party responsible for compliance could void the user's authority to operate the equipment.

This device complies with part 15 of the FCC Rules. Operation is subject to the following two conditions:

- This device may not cause harmful interference,
- this device must accept any interference received, including interference that may cause undesired operation.

In addition, this device complies with Industry Canada's license-exempt RSSs. Operation is subject to the following two conditions: (1) This device may not cause interference; and (2) This device must accept any interference, including interference that may cause undesired operation of the device.

#### If you have any questions, please contact us by the following ways:

FCAR Australia Suite 2/405 29-31 Solent Circuit, Baulkham Hills, NSW, 2153

Tel: (02) 8850 6655

Mobile: 0488 501 655

E-mail: sales@fcaraustralia.com.au

Web: fcaraustralia.com.au

#### Registered trademark

The company has registered the **FCOO** trademark in mainland China. The company declares that the ownership of the registered trademark, service mark, domain name, logo, and company name in countries in which they have not yet been registered belongs to the company. Other products and their company name trademarks mentioned in this manual belong to the original registered company. The trademarks, service marks, domain names, logos, company names or other companies mentioned may not be used without prior written permission of the owner.

#### Instrument Use Notes

- When using FCAR series products for testing, please be gentle and keep them away from heat and electromagnetic fields, to avoid interference to the main unit.
- When electrical components are energized, do not disconnect the circuit, to prevent self-inductance and mutual inductance current damaging the sensors and automotive ECU.
- When electrical components are working normally, magnetic objects are forbidden to approach the automotive control unit, otherwise the vehicle control unit may be damaged.

# Catalogue

| C | atalo | gue   |                            | 3  |
|---|-------|-------|----------------------------|----|
| 1 | P     | rodu  | ct Overview                | 4  |
|   | 1.1   | Prod  | duct Structure             | 4  |
|   | 1.2   | Prod  | duct Parameter             | 5  |
| 2 | Р     | repa  | ration Before Use          | 5  |
|   | 2.1   | Cha   | rging                      | 5  |
|   | 2.2   | Con   | necting Operation          | 5  |
| 3 | C     | pera  | tion Guide                 | 6  |
|   | 3.1   | Car   | Model Selecting            | 7  |
|   | 3.2   | Activ | vate                       | 8  |
|   | 3.3   | Prog  | gram                       | 10 |
|   | 3.3   | 3.1   | Copy ID through Activation | 10 |
|   | 3.3   | 3.2   | Manually Create ID         |    |
|   | 3.3   | 3.3   | Auto Create ID             |    |
|   | 3.4   | Lea   | rning                      | 14 |
|   | 3.4.1 |       | Static Learning            | 14 |
|   | 3.4   | 4.2   | Self-Learning              |    |
|   | 3.4.3 |       | Copy Learning              | 15 |
|   | 3.5   | Rea   | d Sensor Information       | 15 |
|   | 3.6   | Refe  | erence for operation       | 16 |

## 1 Product Overview

The TPMS (tire pressure monitoring system) tool is a portable tool which is used to activate or program tire pressure sensors. This tool includes a small hardware set and an Android App. The App provides a human-computer interaction interface. The user sends commands to the hardware set through the App, and the hardware set executes the corresponding operations to tire pressure sensors.

#### 1.1 Product Structure

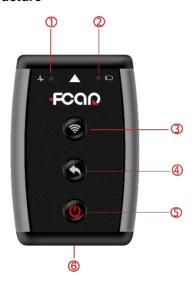

| , | Serial<br>No. | Name                         | Function                                                                                                    |
|---|---------------|------------------------------|----------------------------------------------------------------------------------------------------|
| ( | 1             | Communicatio<br>n Pilot Lamp | The green light flashes when information is transmitted, and the light is off when no information is transmitted.                                                             |
|   | 2             | Power Pilot<br>Lamp          | The red light is on when the power is normal, slowly flashes when the power is less than 20%, and flashes twice at intervals during the charging process until charging ends. |

| 3 | Activate Key  | Execute the same function as the Activate button in the App.                                                                    |
|---|---------------|----------------------------------------------------------------------------------------------------|
| 4 | Return Key    | Short Press to cancel the current operation of the App, and Long Press (for 5 seconds or above) to restore the default setting. |
| 5 | Power on-off  | Press for 1 to 2 seconds to power on or power off                                                                               |
| 6 | USB Interface | Located at the bottom, the interface is used to charge.                                                                         |

#### 1.2 Product Parameter

| App System             | Android5.0 and above  |
|------------------------|-----------------------|
| Battery Capacity       | Battery 3.7V (800MAH) |
| Bluetooth              | 4.0                   |
| USB Interface          | Micro USB 2.0         |
| Power                  | input USB 5V/1A       |
| Work<br>Temperature    | -10°C to 50°C         |
| Storage<br>Temperature | -20°C to 60°C         |
| Work Humidity          | Up to 95%             |

# 2 Preparation Before Use

# 2.1 Charging

A USB cable is provided for charging. The cable connects this hardware set to a computer or an adapter.

# 2.2 Connecting Operation

The hardware set has a built-in Bluetooth. The default Bluetooth name is **FTP-100**, and it connects the hardware set with the Android tablet installed the App. The connection between the hardware set and the tire pressure sensor applies wireless communication protocol.

**Note**: You need to connect again if the Bluetooth name is missed and the two is disconnected. Long Press (for 5 seconds or above) the **Return** key until it beeps to restore the Bluetooth name.

The detailed operation is as follows:

- 1) Press the tool Power key to power on, and the Power pilot lamp come up.
- Run the App, and open Bluetooth of the Android tablet, then connect FTP 100. If the icon in the App changes into , and the communication pilot lamp flashes green, it indicates the Bluetooth connection is
- 3) When activating or programing tire pressure sensors, please keep the hardware set close to the sensor within 10cm.

# 3 Operation Guide

successful.

This tool provides **[Activate]** - **[Program]** - **[Learn]** - **[Search]** TPMS services for maintenance Technicians. Before **Activate** operation, you need to select a car model. The tool doesn't apply to car models with indirect tire pressure detecting system.

Note: Please ensure the Bluetooth is connected in the process of operation.

Run the App, and enter the car model selecting interface.

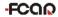

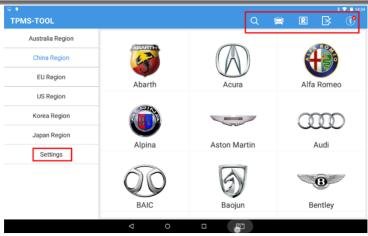

Table1: Tool Bar

| Icon     |                    | Function<br>Name | Function Description                                                                                           |
|----------|--------------------|------------------|----------------------------------------------------------------------------------------------------|
| Settings |                    | Settings         | Set the language, set the programming pressure limitation, upgrade the version, and look up the help document. |
|          | <b>\rightarrow</b> | Exit             | Exit the TPMS App                                                                                              |
|          | <b> </b>           | Screenshot       | Take a screenshot                                                                                              |
|          | R                  | Feedback         | Feed back the App problem to the system background, so that the App developers can check and solve it          |
|          | Q                  | Search           | Search a car model by inputting key words.                                                                     |
|          | (*)                | Bluetooth        | Set the Bluetooth.                                                                                             |

# 3.1 Car Model Selecting

Take [China Region] -- [Audi] -- [A4] -- [2001/01-2009/12(433MHz)] as an example:

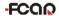

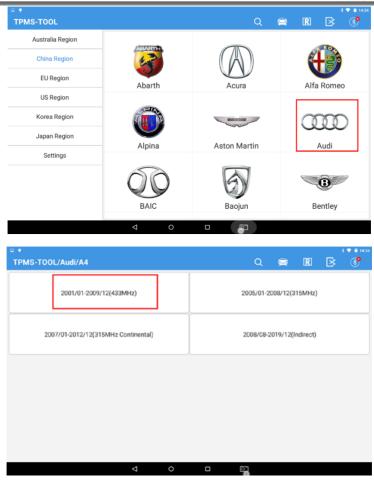

#### 3.2 Activate

Read the original sensors installed in the car through this function. When performing **[Programming]** / **[Copy by activation]**, first get the original sensor ID through the **Activate** function, then copy the ID to the new sensor.

#### How to activate sensors

 Keep the hardware set close to the original sensor within 10cm, and enter the Activate interface, then select a tire and click 【Activate】 button.

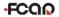

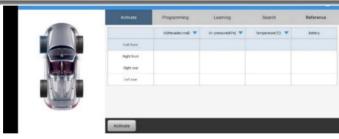

2) The following tip pops up, please operate according to the tip, and then click **[OK]**.

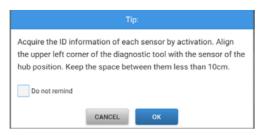

Keep the tool top close to the sensor from the outer edge of the tire. If failed, try to do it from different tire position or direction.

For the Ford cars using the Banded sensors, sensors are fixed in a positon 180 degrees away from the tire valve. Try to find the positon.

 If activating succeeds, the ID is displayed in the figure as below. if not, failed information is displayed.

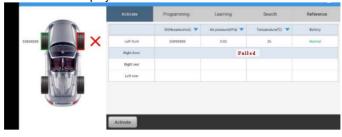

Activation status icons are shown in the table as follows:

| Activating succeeded |
|----------------------|
| Activating repeated  |
| Activating failed    |

#### 3.3 Program

Three ways are used to program sensors: **Copy by activation** ] - **[Manually create]** - **[Auto create(1-5)]** 

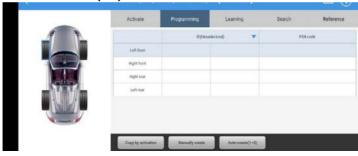

### 3.3.1 Copy ID through Activation

This function copies the original sensor ID to program it to the new sensors by activating the original sensor. The original sensor ID can be read by the car ECU, so you need not perform **Learn** operation when the new sensor replaces the original sensor.

> How to copy through activating

1) Select [Programming] -- [Copy by activation]

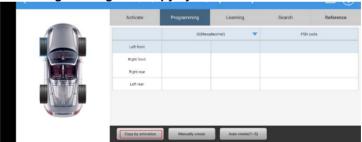

2) If the tip shown as below pops up, you need to activate the original sensor first. Click the **【Ok】** to transfer to the **Activate** interface.

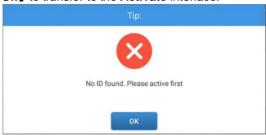

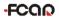

3) If activating successes, the ID and relevant information are displayed.

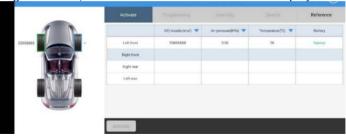

4) Return to 【Programming】interface, click 【Copy by activation】, and a tip pops up.

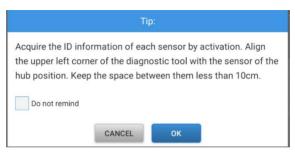

**Note**: Keep the hardware set top close to the sensor **to be programed** with 10cm.To avoid disturbing, keep other sensors 100cm away from the hardware set.

Click [OK] to search the new sensor, and don't move the sensor and the tool.

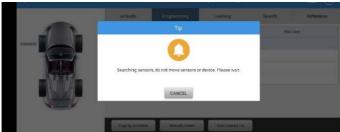

- 6) If two sensors or more are detected, and a tip pops up, please take other sensors 100cm away from the tool. Click 【Ok】 to restart searching.
- 7) If one sensor is detected, click **[Ok]** to program.

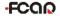

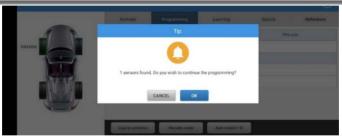

8) After programming finishes, and an ID information is displayed. Click to return for programming other sensors.

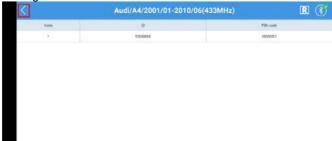

#### 3.3.2 Manually Create ID

This function programs the original sensor ID to the new sensor by inputting the original sensor ID manually. Need not perform **Learn** operation when the new sensor replaces the original sensor.

> How to input ID manually

1) Select **[Programming]** - **[Manually create]** after getting the original sensor ID.

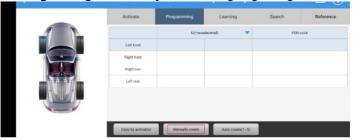

**Note**: Keep the hardware set top close to the new sensor with 10cm. To avoid disturbing, keep other sensors 100cm away from the hardware set.

2) The tool searches the new sensor, and don't move the sensor and the tool.

TPMS Tool

3) If two sensors or more are detected, and a tip pops up, please take other sensors 100cm away from the tool. Click **[Ok]** restart searching.

 $4) \;\;$  If one sensor is detected, input the sensor ID of 8 characters and click  $\,$  [ Ok]  $\,$ 

in the new pop-up window.

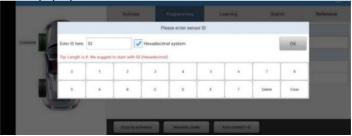

5) Start to program

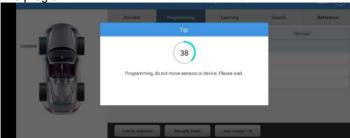

6) If programing succeeds, click to return for other sensor's programming.

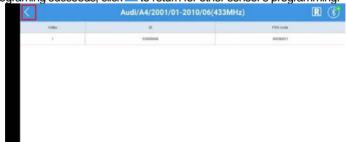

#### 3.3.3 Auto Create ID

This function can program 1-5 sensors IDs randomly at the same time. Because the IDs are created randomly by the system, and the ECU cannot read them, so you need perform **Learn** operation to write the IDs to ECU when new sensors replace original sensors.

How to create 1-5 new IDs

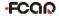

1) Select [Programming] - [Auto create (1-5)].

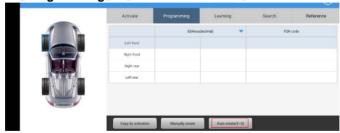

Put 1-5 new sensors close to the top of the tool within 10cm.

- 2) Click **[OK]** to program if new sensors are detected.
- 3) If programming succeeds, all IDs are listed. Click to program other sensors.

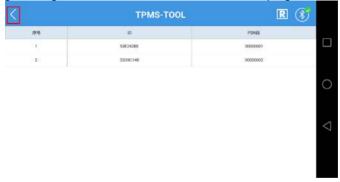

# 3.4 Learning

The function is used to write the new sensor IDs into the car ECU. If a new sensor is installed in a car to replace the original one, and its' ID is different with the original ID, you must perform the **Learn** operation, so that the car ECU can distinguish the new ID.

There are three ways for the learning function: **Static Learning**, **Self-Learning**, **Copying Learning**. The learning way is also different on different brands of vehicles.

Among them, copying learning is to copy the ID of the original sensor to program it into the new sensor. The process of copying is the process of learning, so there is no need to perform actual learning operations.

# 3.4.1 Static Learning

For detailed learning steps and driving process, please refer to the prompt on the screen.

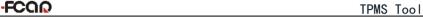

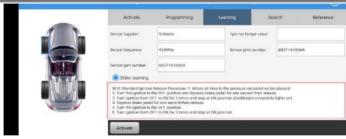

# 3.4.2 Self-Learning

This learning way is by driving. For detailed learning steps and driving process, please refer to the prompt on the screen.

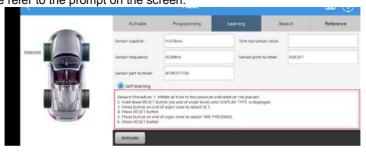

### 3.4.3 Copy Learning

This way is by copying the original sensor ID to program the new sensor. The new sensor ID is the same as the original sensor ID, so learning is completed after programing.

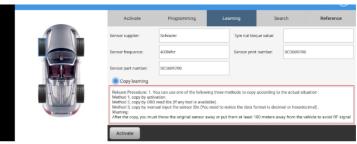

### 3.5 Read Sensor Information

Select **[Search]** to read the sensor information.

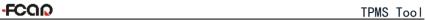

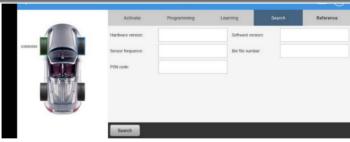

# 3.6 Reference for operation

Select **[Reference]** to get the operation guider.